# Short Instructions

ivoclar

VivaScan®

Scanning

Intraoral Scanner

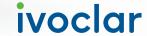

# VivaScan®

## **Contents**

| 1. | Initial set-up                                            |   |
|----|-----------------------------------------------------------|---|
| 2. | Defining dentist and laboratory information and the cloud |   |
| 3. | Setting up the cloud                                      |   |
| 4. | Scan strategy                                             |   |
| 5. | START                                                     |   |
| 6. | SCAN                                                      | 1 |
| 7. | ALIGNMENT                                                 | 1 |
| 8. | MARK                                                      |   |
| 9. | SEND                                                      | , |
|    |                                                           |   |

## VivaScan®

## **Short Instructions**

#### Dear Customer

Thank you for having purchased the VivaScan® scanner. In order to render the set-up and initial use of the scanner as easy as possible, we have prepared these short instructions.

We hope you enjoy working with VivaScan®.

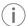

The laptop that runs the software is an important component of VivaScan. Choosing the right laptop is essential for an effective workflow. The laptops offered by Ivoclar ensure an optimum performance of the VivaScan software. Other laptops may negatively affect the software performance.

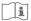

These short instructions by no means replace the detailed Operating Instructions. We therefore kindly ask you to thoroughly read the Operating Instructions and follow the notes contained therein. You can find the Operating Instructions in the download section of www.ivoclar.com.

## 1. Initial set-up

#### Scope of delivery

Check that all contents are complete:

- VivaScan scanner (device)
- 1 USB-C scanner connection cable
- 2 Autoclavable scanning tips
- 1 Autoclavable caries detection tip
- 1 Color balancer
- 1 Protective tip
- 1 Scanner holder
- 1 USB flash drive
- 1Laptop
- 1 Power cable/laptop adapter
- 1 Wireless mouse

#### (A) Preparing the laptop

- ► Connect the power cable of the laptop adapter to the power connection of the laptop.
- ▶ Connect the power cable of the laptop adapter to the mains supply.
- ► Switch on the laptop.

#### (B) Connecting the scanner

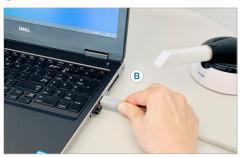

► Connect the USB-C scanner connection cable to the USB port of the laptop.

#### © Starting the software application

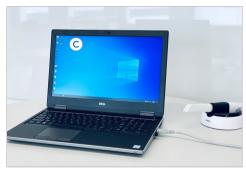

► Launch the VivaScan software application by double-clicking the VivaScan icon on your desktop.

## 2. Defining dentist and laboratory information and the cloud

#### (A) Opening the VivaScan software settings

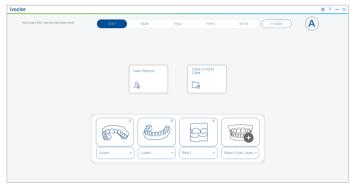

► Click the Settings icon:

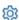

#### (B) Defining dentist and laboratory information

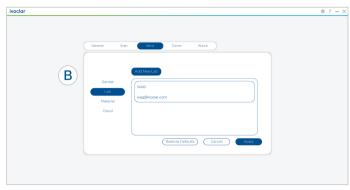

► In the [Dentist Info] and [Lab Info] submenus, add dentist and laboratory information.

#### (C) Defining the cloud

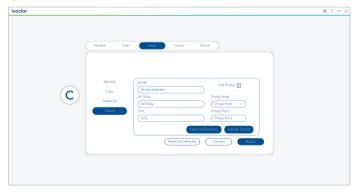

► To connect VivaScan with the Ivoclar Cloud and to enable file sharing with the laboratory, enter your Ivoclar Cloud user information in the [Cloud] submenu.

## 3. Setting up the cloud

#### 3.1. Creating a new account

#### (A) Ivoclar website

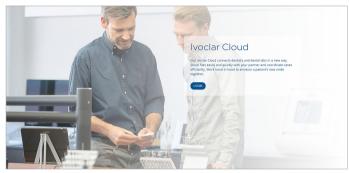

▶ To set up your Ivoclar Cloud account, go to the website:

#### https://connect.ivoclar.com

- B Log in
- ► Click [Login].

#### (C) Entering the account settings

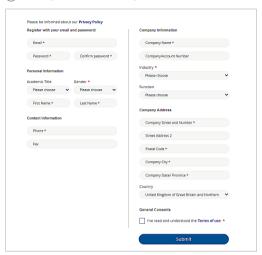

- ► Create a new account by entering all relevant information.
- ► Select [Submit].

#### 3.2. Copying the API key from the Ivoclar Cloud

#### (A) Opening the Cloud settings

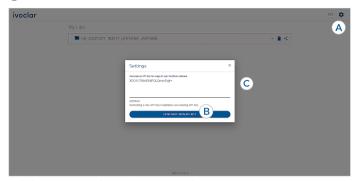

▶ To find your Ivoclar Cloud API key, click the Settings icon:

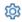

- (B) Generating the key
- ► Click [Generate New API Key].
- (C) Copying the key
- ► Click [Copy to Clipboard].
- ► Click [Close].

#### 3.3. Entering the API key in the VivaScan software

#### (A) Opening the VivaScan software settings

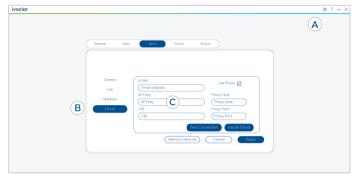

► Click the Settings icon:

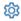

- (B) Displaying cloud credentials
- ► In the [Send] submenu, click [Cloud].
- (C) Entering the key
- ► Enter your Ivoclar Cloud user email.
- ▶ Paste your API Key in the [API Key] field.
- ► Click [Test Connection].
- ► Click [Close].

## 4. Scan strategy

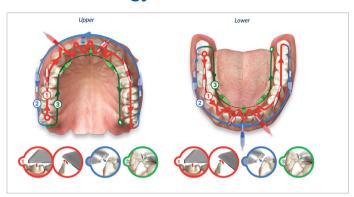

- ▶ Start on the distal end of one side, scan the occlusal surface of the entire arch.
- ▶ On the anteriors, rotate back and forth between the lingual and facial sides.
- ► Scan the complete buccal side.
- ► Scan the complete lingual side.

## 5. START

#### (A) Creating a new patient

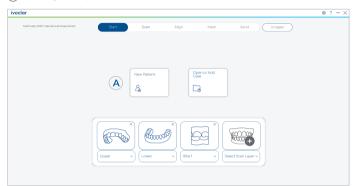

▶ On the [START] page, click [Start New Patient].

#### (B) Patient information

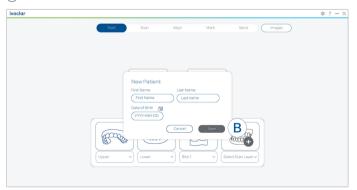

- ► Enter the patient information in the fields.
- ► Confirm with [Save].

## 6. SCAN

#### (A) Scanning

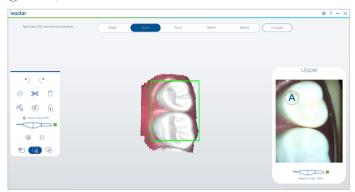

▶ On the [START] page, start scanning: upper jaw, lower jaw and bite.

## 7. ALIGNMENT

#### (A) Checking the alignment

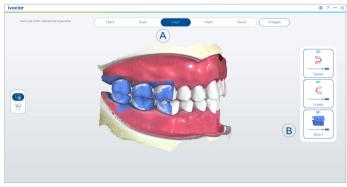

- ▶ On the [ALIGNMENT] page, check bite alignment.
- B Performing manual alignment (if required)
- ▶ If the bite was not aligned automatically, align it manually using the 3 point method. To perform the manual alignment, drag and drop the scan over the bite registration.

#### 8. MARK

#### (A) Marking a preparation

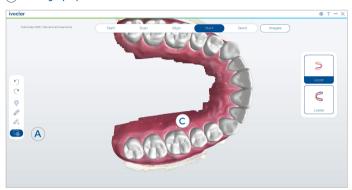

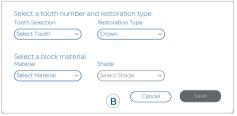

► On the [MARK] page, click [Mark Preparation].

#### (B) Selecting tooth / restoration

- ► Enter tooth number and restoration type.
- ► Confirm with [Save].

#### (C) Marking tooth / margin

▶ To mark a tooth and a margin, click a restoration in the occlusal view.

### 9. SEND

#### (A) Selecting the dentist

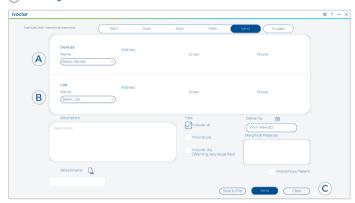

▶ On the [SEND] page, select the dentist sending the case from the drop-down list.

#### B Selecting the laboratory

▶ Select the laboratory receiving the case from the drop-down list.

#### (C) Sending the case to the laboratory

► To send the case to the laboratory, select [Send].

The laboratory will receive an e-mail with a link to the Ivoclar Cloud platform to download the file.

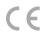

For dental use only Made in USA

#### Rx ONLY

In USA distributed by Ivoclar Vivadent Inc., 175 Pineview Drive, Amherst, NY 14228, USA

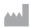

Manufacturer Ivoclar Vivadent AG 9494 Schaan/Liechtenstein www.ivoclar.com

Ivoclar Vivadent AG | Bendererstrasse 2 | 9494 Schaan | Liechtenstein

Tel. +423 235 35 35 | Fax +423 235 33 60

### ivoclar.com